# **APLIKASI SISTEM INFORMASI AKUNTANSI UMKM**

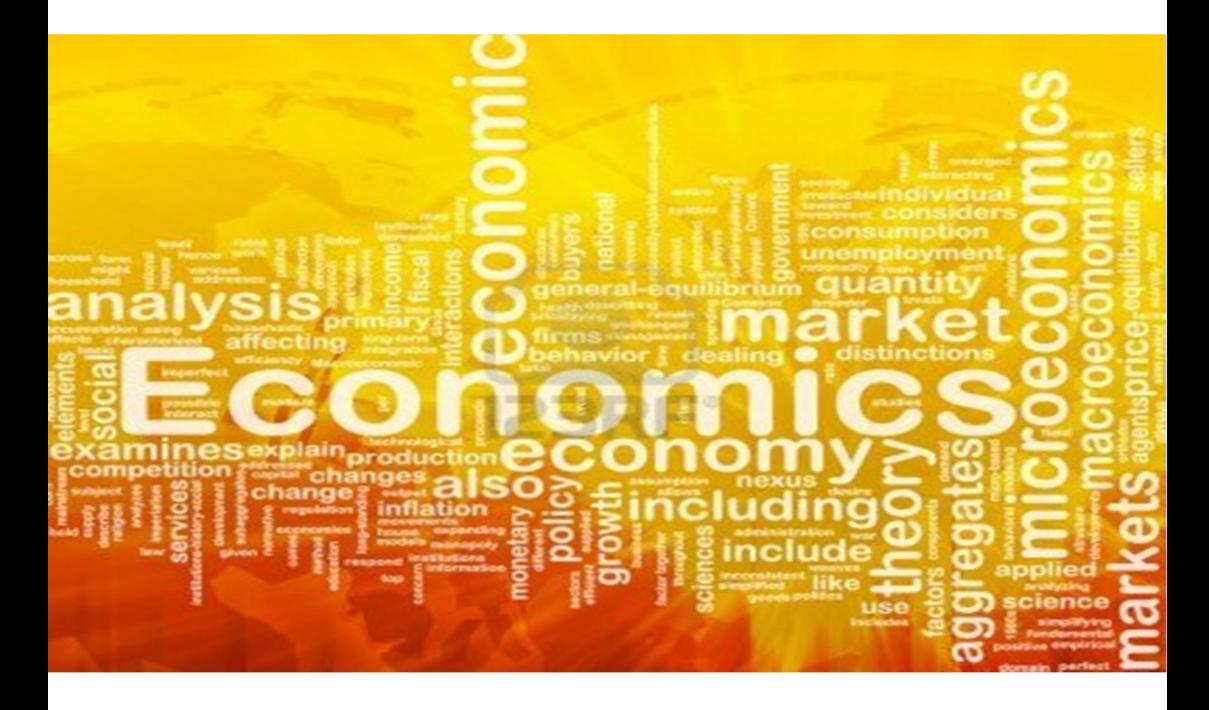

Disusun oleh : **Agus Dwi Sasono, dkk** 

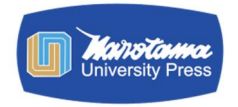

**NAROTAMA** *University Press*

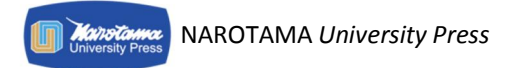

#### **Aplikasi Sistem Informasi Akuntansi UMKM**

Universitas Narotama/disusun oleh Agus Dwi Sasono dkk; editor, Seger S.S

#### *© All Rights Reserved*

Dilarang mengutip dan memperbanyak sebagian atau seluruhnya dalam bentuk apapun tanpa ijin tertulis dari Penerbit

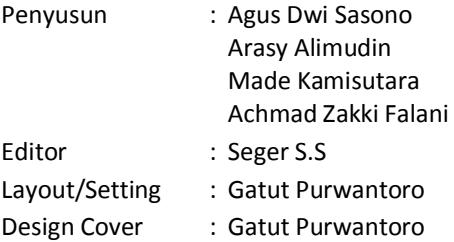

#### **ISBN 978-602-72437-5-0**

© Cetakan Pertama: Januari 2016 Diterbitkan oleh Narotama *University Press* Jl. Arief Rachman Hakim No.51 Surabaya 60117 Telp: 031-5946404, 5995578 Fax: 031-5931213 Website: www.narotama.ac.id Email: narotamapress@narotama.ac.id

#### **© HAK CIPTA DILINDUNGI UNDANG-UNDANG**

# **PENGANTAR**

Puji dan syukur penulis panjatkan kepada Tuhan Yang Maha Kuasa, yang telah memberikan rahmat dan karuniaNya, sehingga buku bahan ajar Aplikasi Sistem Informasi Akuntansi UMKM ini dapat diselesaikan dengan baik. Pembahasan materi pada bahan ajar ini dilakukan dengan cara memaparkan cara kerja dan instrumentasi proses pemakaian software SIAUMKM.

Software SIAUMKM digunakan untuk mengolah data keuangan khususnya tentang catatan akuntansi UMKM, guna menyajikan laporan keuangan sesuai Standard Akuntansi Keuangan (SAK) Entitas Tanpa Akuntanbilitas Publik (ETAP). Dengan Tersajinya laporan keuangan, para pelaku usaha UMKM dapat merencanakan dan mengendalikan serta mengetahui kinerja dibidang keuangannya.

Isi bahan ajar ini mencakup materi pokok SIAUMKM yakni: master data, transaksi keuangan serta laporan keuangan. Bahan ajar ini dapat digunakan sebagai salah satu literatur dibidang pengajaran dan penelitian dalam bidang akuntansi keuangan.

Pada kesempatan ini penyusun menyampaikan terima kasih kepada semua pihak yang telah membantu penyusun dalam menyelesaikan bahan ajar ini. Mudah-mudahan bahan ajar ini dapat memberikan sedikit manfaat bagi para mahasiswa yang mengambil mata kuliah Sistem Informasi Akuntansi dan Akuntansi serta pelaku UMKM pada umumnya. []

Surabaya, 3 Maret 2016

Penulis

#### **© HAK CIPTA DILINDUNGI UNDANG-UNDANG**

#### Sanksi Pelanggaran Pasal 72

Undang-Undang Nomor 19 Tahun 2002 Tentang Hak Cipta:

- 1. Barangsiapa dengan sengaja melanggar dan tanpa hak melakukan perbuatan sebagaimana dimaksud dalam Pasal 2 Ayat (1) atau Pasal 49 Ayat (1) dan Ayat (2) dipidana dengan pidana penjara masing-masing paling singkat 1 (satu) bulan dan/atau denda paling sedikit Rp 1.000.000,00 (satu juta rupiah), atau pidana penjara paling lama 7 (tujuh) tahun dan/atau denda paling banyak Rp 5.000.000.000,00 (lima miliar rupiah).
- 2. Barangsiapa dengan sengaja menyiarkan, memamerkan, mengedarkan, atau menjual kepada umum suatu ciptaan atau barang hasil pelanggaran hak cipta atau hak terkait sebagai dimaksud dalam Ayat (1), dipidana dengan pidana penjara paling lama 5 (lima) tahun dan/atau denda paling banyak Rp 500.000.000,00 (lima ratus juta rupiah)

# **DAFTAR ISI**

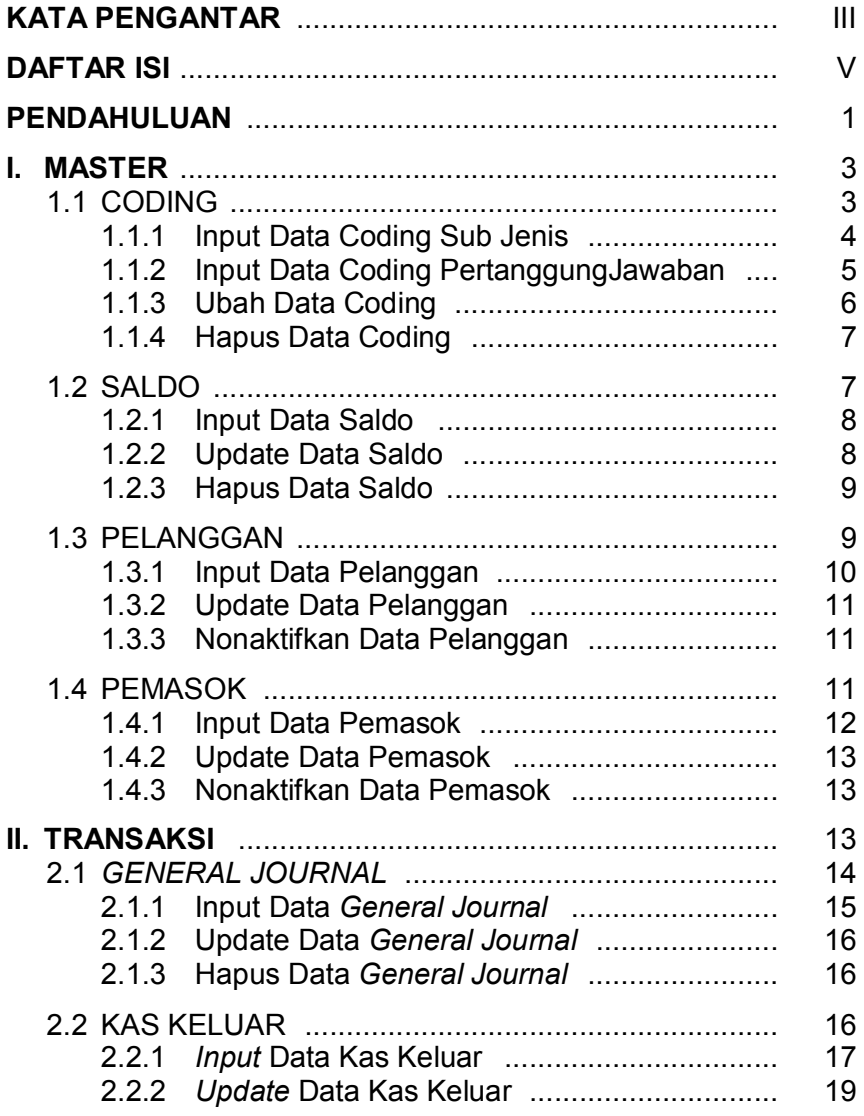

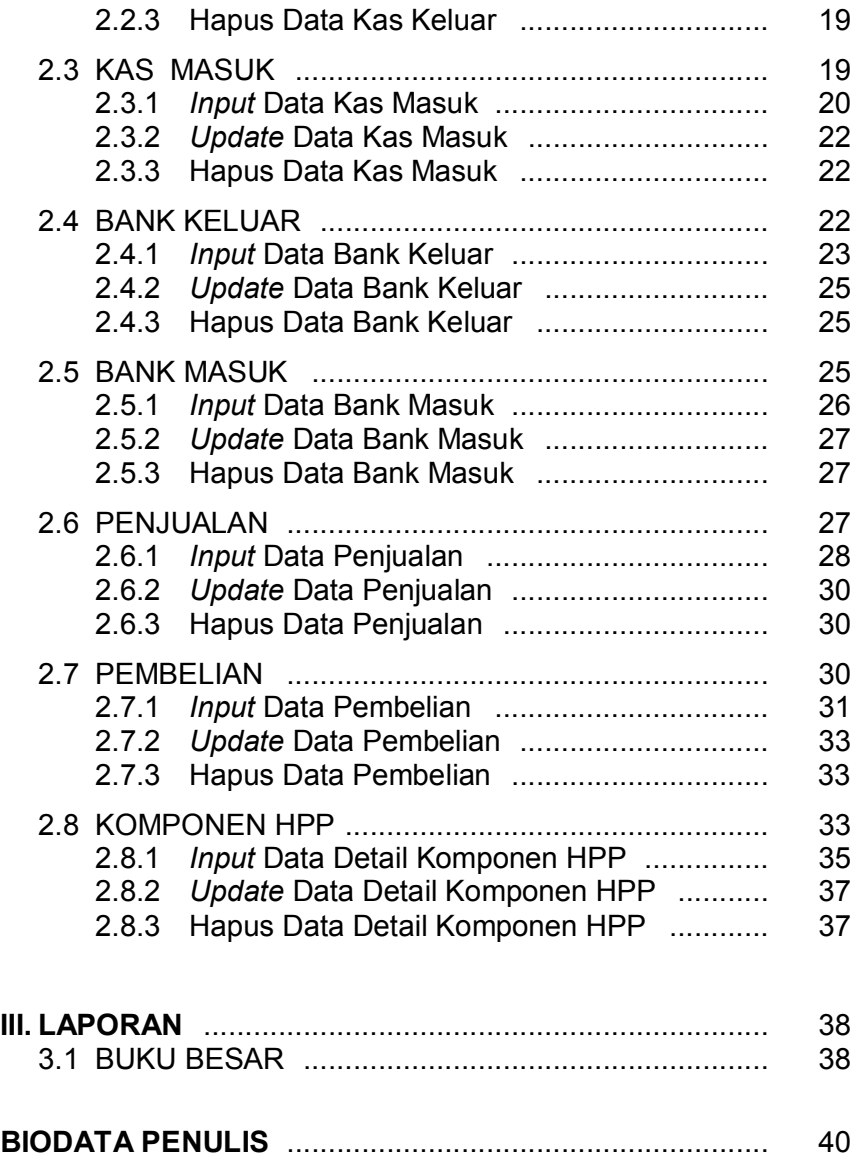

# **PENDAHULUAN**

Sebelum menggunakan aplikasi ini, pengguna harus melakukan pendaftaran akun terlebih dahulu. Pada browser internet ketik url : **http://siaumkm.com**

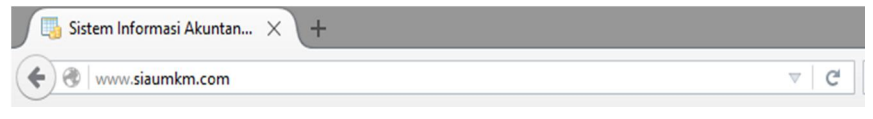

**Gambar 1**. http://siaumkm.com

Browser akan menampilkan halaman seperti pada Gambar di bawah ini:

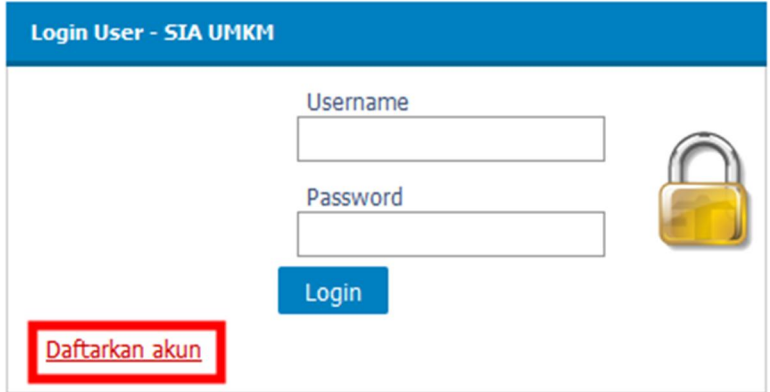

**Gambar 2**. Login User – SIA UMKM

*Klik* pada *link* "**DAFTARKAN AKUN**", browser akan menampilkan halaman seperti pada Gambar di bawah ini:

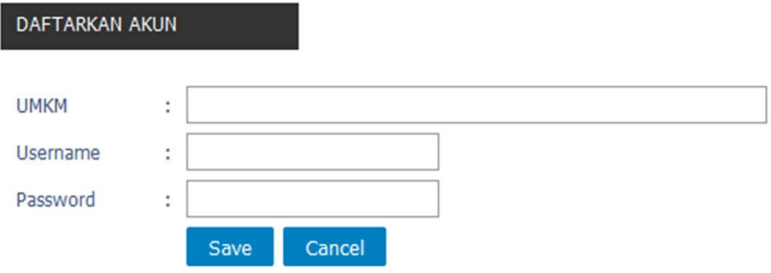

**Gambar 3**. Daftarkan Akun

*Input*-kan (masukkan) data pada *form* yang tersedia meliputi **UMKM,** *Username* dan *Password, klik* tombol *Save* untuk simpan data. *User* yang terdaftar akan mendapatkan *coding default*. Kembali ke halaman *Login User*, *input*-kan *Username* dan *Password* yang sudah didaftarkan tadi.

Jika *login* berhasil *browser* akan mengarahkan ke halaman seperti pada Gambar di bawah ini:

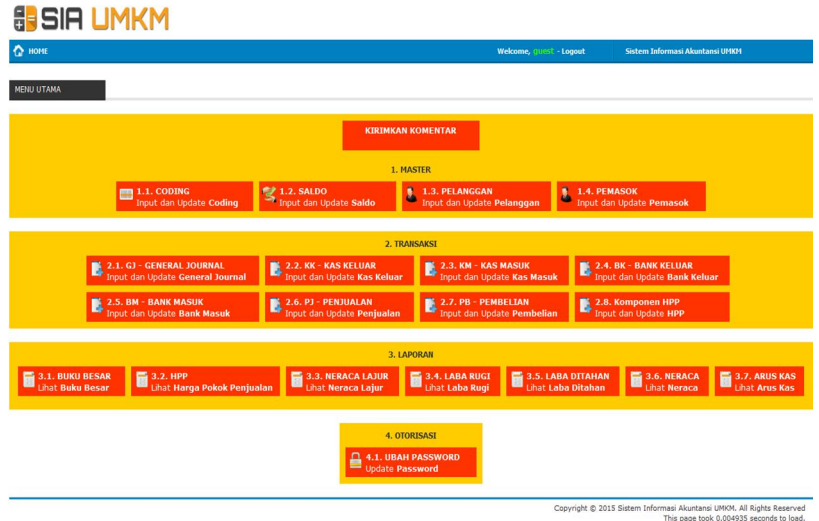

**Gambar 4**. Halaman SIA UMKM

Aplikasi web **siaumkm.com** terbagi menjadi tiga bagian meliputi :

#### 1. *Master*

- 1.1 Coding<br>1.2 Saldo
- 1.2 Saldo
- 1.3 Pelanggan
- 1.4 Pemasok

#### 2. **Transaksi**

- 2.1 General Journal
- 2.2 Kas Keluar
- 2.3 Kas Masuk<br>2.4 Bank Kelua
- **Bank Keluar**
- 2.5 Bank Masuk
- 2.6 Penjualan
- 2.7 Pembelian
- 2.8 Komponen HPP

#### 3. **Laporan**

3.1 Buku Besar

#### **I. MASTER**

Master terdiri dari data-data yang menjadi rujukan saat melakukan transaksi. Pada **siaumkm.com** terbagi menjadi beberapa data master meliputi data Coding, Saldo, Pelanggan, Pemasok. Berikut penjelasan dari masingmasing data Master.

# **1.1 CODING**

Pada *Master klik* pada menu "**1.1** *CODING*", *browser*  akan menampilkan halaman seperti pada Gambar di bawah ini.

| <b>SIG UMKM</b>                                                      |                     |                            |                   |                        |                           |             |  |
|----------------------------------------------------------------------|---------------------|----------------------------|-------------------|------------------------|---------------------------|-------------|--|
| ♦<br>HOME                                                            |                     |                            |                   |                        |                           | Welcome,    |  |
| <b>CODING</b>                                                        | <b>LIHAT DATA</b>   | 1. INPUT KLASIFIKASI       | 2. INPUT KELOMPOK | 3. INPUT JENIS         | 4. INPUT SUB JENIS        | 5. INPUT PE |  |
| Pencarian Data<br><b>Refresh</b><br>Cari Data<br>Inputkan Keterangan |                     |                            |                   |                        |                           |             |  |
| No.<br>$\mathbf{1}$                                                  | Kode<br>100-000-000 | Keterangan<br><b>ASET</b>  |                   | Posisi<br><b>DEBET</b> | <b>Tambah Data</b>        |             |  |
| $\overline{2}$                                                       | 110-000-000         | <b>ASET LANCAR</b>         |                   | <b>DEBET</b>           |                           |             |  |
| 3                                                                    | 111-000-000         | <b>KAS</b>                 |                   | <b>DEBET</b>           | 4. INPUT SUB JENIS        |             |  |
| $\overline{4}$                                                       | 112-000-000         | <b>BANK</b>                |                   | <b>DEBET</b>           | <b>4. INPUT SUB JENIS</b> |             |  |
| 5                                                                    | 113-000-000         | <b>PIUTANG USAHA</b>       |                   | <b>DEBET</b>           | <b>4. INPUT SUB JENIS</b> |             |  |
| 6                                                                    | 114-000-000         | PERSEDIAAN BARANG DAGANGAN |                   | <b>DEBET</b>           | 4. INPUT SUB JENIS        |             |  |
| $\overline{7}$                                                       | 115-000-000         | PERSEDIAAN BAHAN BAKU      |                   | <b>DEBET</b>           | <b>4. INPUT SUB JENIS</b> |             |  |

**Gambar 5**. Coding

Pengguna hanya diijinkan untuk input Sub Jenis dan Pertanggungjawaban.

# **1.1.1** *Input Data Coding* **Sub Jenis**

 Untuk input data Sub Jenis pilih baris data lalu *klik Link* "**4. INPUT SUB JENIS**". Misalnya *user* pilih baris data "**KAS**" untuk menyisipkan data Sub Jenis dari "**KAS**"

| 3 | 111-000-000 | <b>KAS</b> | <b>DEBET</b> 4. INPUT SUB JENIS |  |
|---|-------------|------------|---------------------------------|--|
|   |             |            |                                 |  |

**Gambar 6**. *Input Data Coding* Sub Jenis

Browser akan menampilkan halaman seperti pada Gambar di bawah ini:

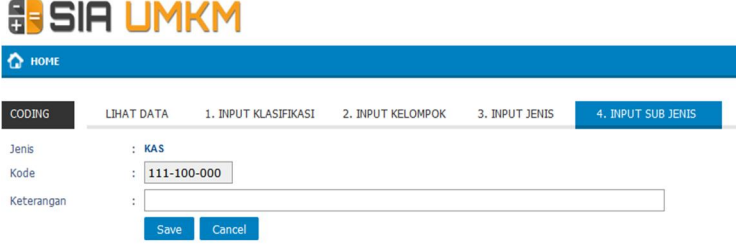

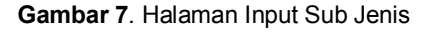

Inputkan **Keterangan** *klik* tombol *Save* untuk simpan data. Browser akan diarahkan kembali ke halaman data Coding, ilustrasi bisa dilihat pada Gambar di bawah ini:

| No.            |  |  | Kode                   | <b>Keterangan</b>  | Posisi       | Tambah Data                 |  |
|----------------|--|--|------------------------|--------------------|--------------|-----------------------------|--|
|                |  |  | 100-000-000            | <b>ASET</b>        | <b>DEBET</b> |                             |  |
| $\overline{2}$ |  |  | 110-000-000            | <b>ASET LANCAR</b> | <b>DEBET</b> |                             |  |
| 3              |  |  | 111-000-000            | <b>KAS</b>         | <b>DEBET</b> | 4. INPUT SUB JENIS          |  |
| 14             |  |  | Hapus Ubah 111-100-000 | <b>KAS BESAR</b>   | <b>DEBET</b> | 5. INPUT PERTANGGUNGJAWABAN |  |
| 5              |  |  | 112-000-000            | <b>BANK</b>        | <b>DEBET</b> | 4. INPUT SUB JENIS          |  |

**Gambar 8**. Halaman Input Pertanggung Jawaban

Ada perubahan di bawah baris data "**KAS**" terdapat data "**KAS BESAR**" yang diinputkan tadi. Pada baris data "**KAS BESAR**" terdapat *link* untuk "**Hapus**", "**Ubah**" dan "**5. INPUT PERTANGGUNGJAWABAN**"

#### **1.1.2 Input Data Coding PertanggungJawaban**

Untuk input data PertanggungJawaban pilih baris data lalu *klik Link* "**5. INPUT PERTANGGUNGJAWAB-AN**". Misalnya *user* pilih baris data "**BANK BNI**" untuk menyisipkan data PertanggungJawaban dari "**BANK BNI**"

```
DEBET 5. INPUT PERTANGGUNGJAWABAN
5 Hapus Ubah 112-100-000
                            RANK RNT
```

```
Gambar 9. Input PertanggungJawaban
```
Browser akan menampilkan halaman seperti pada Gambar di bawah ini:

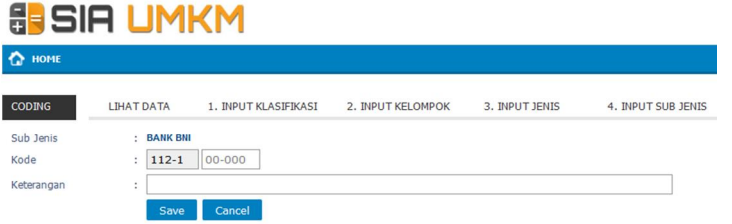

**Gambar 10**. Halaman Data Coding PertanggungJawaban

 Inputkan 5 digit **Kode** dengan format "00-000" misalnya *user* inputkan "**10-000**", kemudian pada **Keterangan** misal *user* inputkan "**TANAYA RENATA**" *klik* tombol *Save* untuk simpan data. Browser akan diarahkan kembali ke halaman data Coding, ilustrasi bisa dilihat pada Gambar di bawah ini:

| No.            |  | Kode                   | <b>Keterangan</b>    | Posisi       | <b>Tambah Data</b>          |
|----------------|--|------------------------|----------------------|--------------|-----------------------------|
|                |  | 100-000-000            | <b>ASET</b>          | <b>DEBET</b> |                             |
| $\overline{2}$ |  | 110-000-000            | <b>ASET LANCAR</b>   | <b>DEBET</b> |                             |
| 3              |  | 111-000-000            | <b>KAS</b>           | <b>DEBET</b> | 4. INPUT SUB JENIS          |
| $\overline{4}$ |  | 112-000-000            | <b>BANK</b>          | <b>DEBET</b> | 4. INPUT SUB JENIS          |
| 5              |  | Hapus Ubah 112-100-000 | <b>BANK BNI</b>      | <b>DEBET</b> | 5. INPUT PERTANGGUNGJAWABAN |
| l 6            |  | Hapus Ubah 112-110-000 | <b>TANAYA RENATA</b> | <b>DEBET</b> |                             |

**Gambar 11**. Keterangan User

Ada perubahan di bawah baris data "**BANK BNI**" terdapat data "**TANAYA RENATA**" yang diinputkan tadi. Pada baris data "**TANAYA RENATA**" terdapat *link* untuk "**Hapus**" dan "**Ubah**".

# **1.1.3 Ubah Data** *Coding*

*Klik* pada baris data yang terdapat *link* "**Ubah**", misal *user* pilih baris data "**TANAYA RENATA**" kemudian *klik link* "**Ubah**". Browser akan menampilkan halaman seperti pada Gambar di bawah ini:

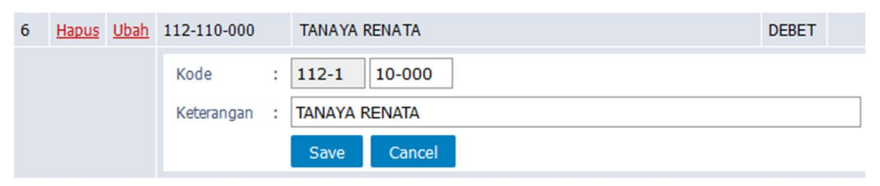

**Gambar 12**. Ubah Data *Coding*

Lakukan perubahan pada **Kode** dengan format "00- 000" dan **Keterangan**, *klik* tombol *Save* untuk simpan data.

#### **1.1.4 Hapus Data Coding**

*Klik* pada baris data yang terdapat *link* "**Hapus**", misal *user* pilih baris data "**TANAYA RENATA**" kemudian *klik link* "**Hapus**".

#### **1.2 SALDO**

**GROUP LINE AND** 

Saldo merupakan rujukan data untuk *report* pada buku besar. Pada pengolahan data Saldo membutuhkan proses Input Data, *Update* Data dan Hapus Data. *Klik* pada menu "**1.2 SALDO**" browser akan menampilkan halaman seperti pada ilustrasi Gambar 13 di bawah ini:

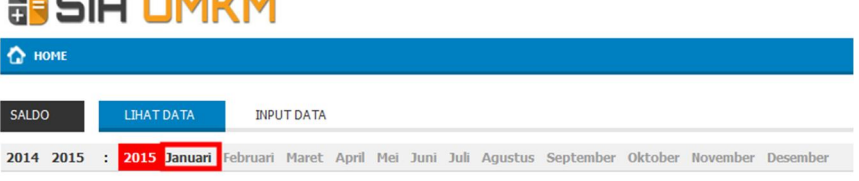

#### **Gambar 13**. Halaman Saldo.

Untuk melihat Saldo di bulan tertentu *klik* pada *link* bulan, misal *user klik* bulan "**Januari**" maka browser akan menampilkan halaman seperti pada Gambar 14 berikut ini:

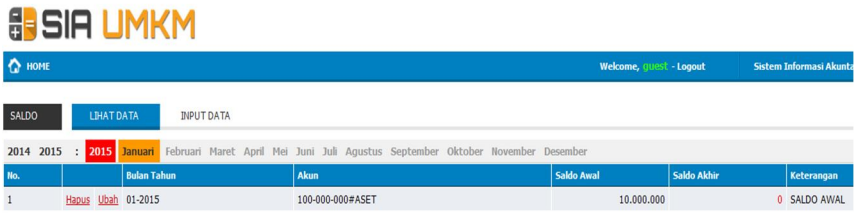

**Gambar 14**. Halaman Data Saldo.

Gambar 14 di atas menjelaskan Data Saldo pada bulan Januari.

#### **1.2.1 Input Data Saldo**

*Klik* pada menu "**INPUT DATA**", browser akan menampilkan halaman seperti pada Gambar di bawah ini:

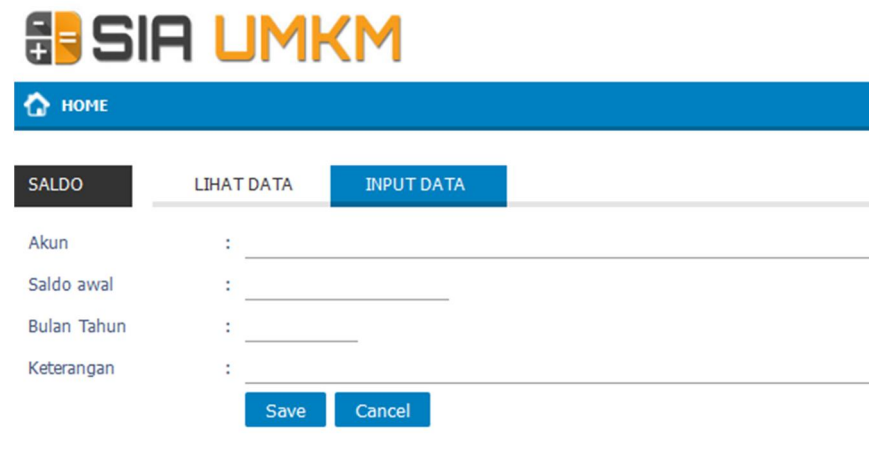

**Gambar 15**. Halaman Input Data Saldo.

Inputkan data **Akun**, **Saldo Awal**, **Bulan Tahun**, **Keterangan**, *klik* tombol *Save* untuk simpan data.

#### **1.2.2** *Update* **Data Saldo**

Pada baris Data Saldo *klik link* "**Ubah**", browser akan menampilkan halaman seperti pada Gambar di bawah ini:

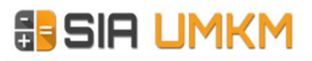

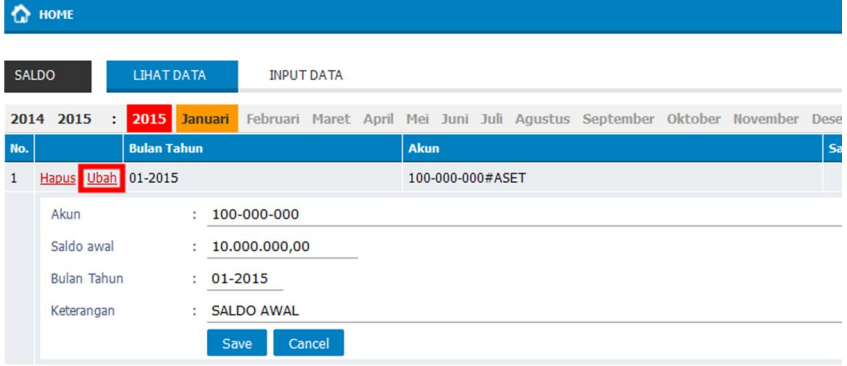

**Gambar 16**. Update Data Saldo.

Lakukan perubahan data pada form, *klik* tombol "*Save*" untuk simpan data.

#### **1.2.3 Hapus Data Saldo**

Pada baris Data Saldo *klik* pada *link* "**Hapus**" untuk hapus data.

#### **1.3 PELANGGAN**

Pelanggan merupakan rujukan data untuk transaksi penjualan. Pada pengolahan data Pelanggan membutuhkan proses *Input Data, Update Data* dan Hapus Data. *Klik* pada menu "**1.3 PELANGGAN**" browser akan menampilkan halaman seperti pada ilustrasi gambar di bawah ini:

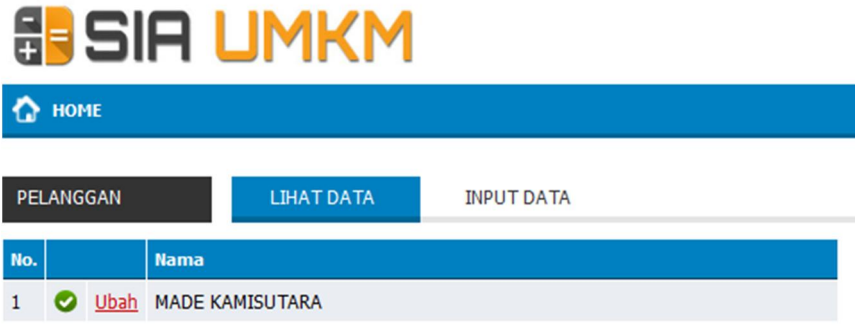

**Gambar 17**. Halaman Data Pelanggan.

# **1.3.1 Input Data Pelanggan**

*Klik* pada menu "**INPUT DATA**", browser akan menampilkan halaman seperti pada Gambar di bawah ini:

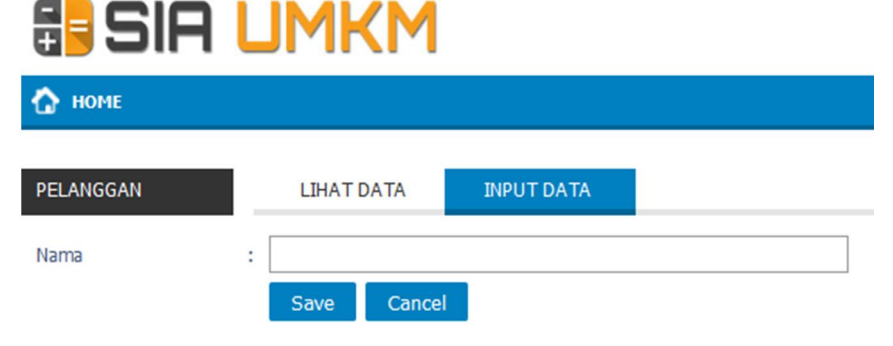

**Gambar 17**. Input Data Pelanggan.

Inputkan **Nama**, *klik* tombol *"Save"* untuk *input* data.

# **1.3.2** *Update* **Data Pelanggan**

Pada baris Data Pelanggan *klik link* "**Ubah**", *browser* akan menampilkan halaman seperti pada Gambar 18 di bawah ini:

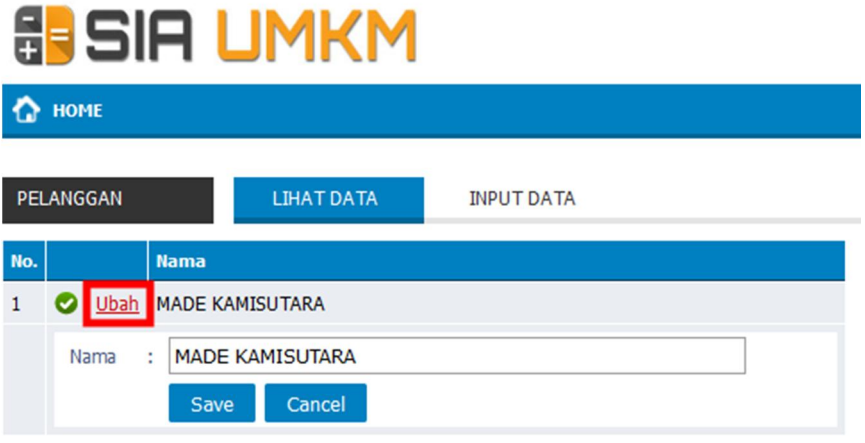

**Gambar 18**. Halaman Ubah Data Pelanggan.

Lakukan perubahan data pada form, *klik* tombol *"Save"* untuk simpan data.

#### **1.3.3 Nonaktifkan Data Pelanggan**

Pada baris data pelanggan *klik* pada tombol sehingga menjadi tombol  $\bullet$ , yang artinya data sudah tidak aktif.

#### **1.4 PEMASOK**

Pemasok merupakan rujukan data untuk transaksi pembelian. Pada pengolahan data Pemasok membutuhkan proses *Input Data, Update Dat*a dan Hapus Data. *Klik* pada menu "**1.4 PEMASOK**" *browser* akan menampilkan halaman seperti pada ilustrasi Gambar di bawah ini:

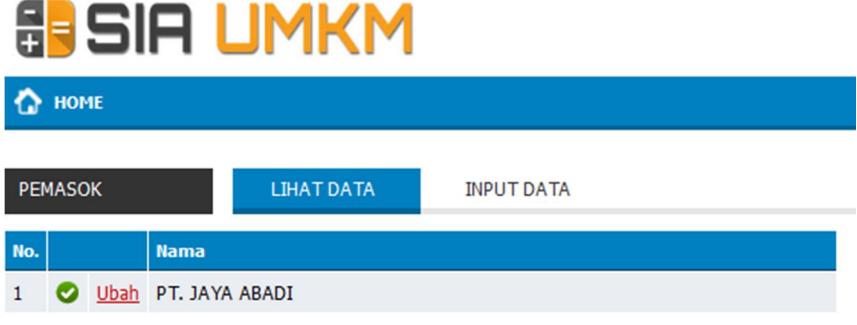

**Gambar 19**. Halaman Pemasok.

# **1.4.1 Input Data Pemasok**

*Klik* pada menu "**INPUT DATA**", *browser* akan menampilkan halaman seperti pada Gambar di bawah ini:

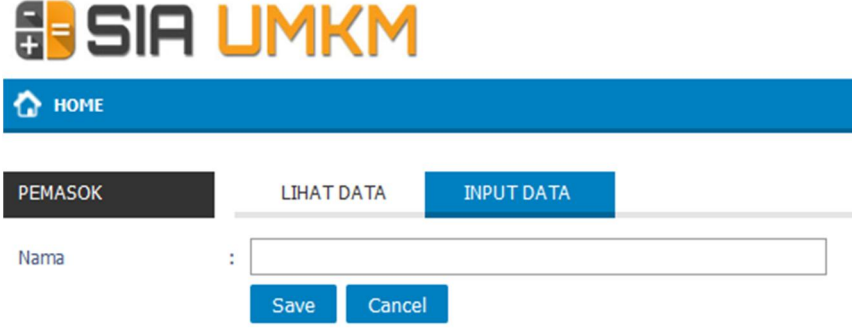

**Gambar 20**. Halaman Input Data Pemasok.

Inputkan **Nama**, *klik* tombol "*Save*" untuk input data.

# **1.4.2** *Update* **Data Pemasok**

Pada baris Data Pemasok *klik link* "**Ubah**", browser akan menampilkan halaman seperti pada Gambar 21 di bawah ini.

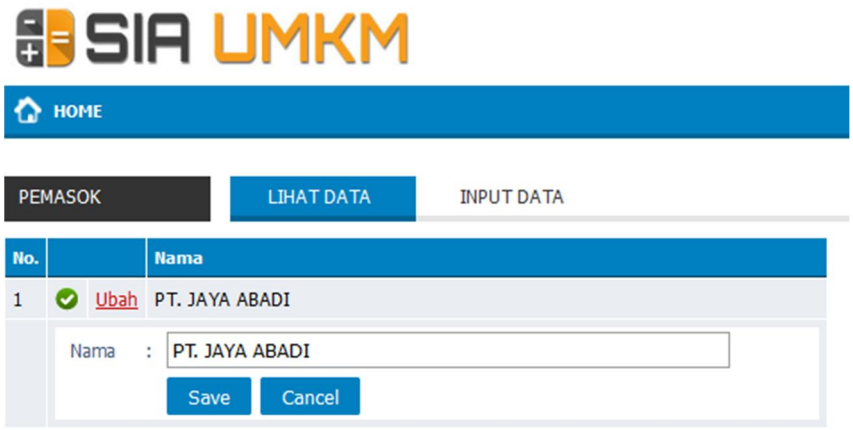

**Gambar 21**. Ubah Data Pemasok

Lakukan perubahan data pada form, *klik* tombol *"Save"* untuk simpan data.

# **1.4.3 Nonaktifkan Data Pemasok**

Pada baris Data Pemasok *klik* pada tombol sehingga menjadi tombol  $\bullet$ , yang artinya data sudah tidak aktif.

#### **II. TRANSAKSI**

Transaksi merupakan bagian inti dari aplikasi ini, yang mana pada transaksi menentukan hasil *report-nya* nanti. Ada 8 transaksi pada aplikasi ini meliputi : *General Journal*, Kas Keluar, Kas Masuk, Bank Keluar, Bank Masuk, Penjualan, Pembelian, Komponen HPP.

# **2.1** *GENERAL JOURNAL*

*General Journal* digunakan untuk melakukan *input, Update* dan hapus data jurnal umum. Untuk membuka halaman *General Journal,* pada *home klik* pada menu "**2.1 GJ-General Journal**", browser akan menampilkan halaman seperti pada Gambar 22 di bawah ini:

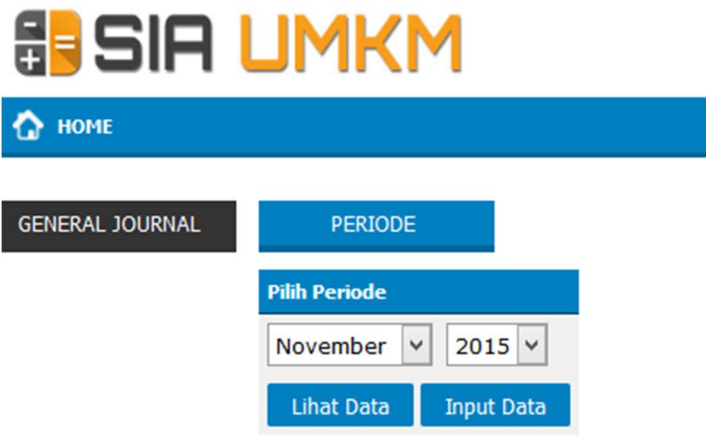

**Gambar 22**. Halaman *General Journal.*

Pilih bulan dan tahun, untuk melakukan **Lihat Data**  *klik* pada tombol "**Lihat Data**". Untuk **Input Data** *klik* pada tombol "**Input Data**".

# **2.1.1** *Input* **Data** *General Journal*

Untuk melakukan *input* data pilih bulan dan tahun *klik* pada tombol *"Input Data", browser* akan menampilkan halaman seperti pada Gambar 23 di bawah ini:

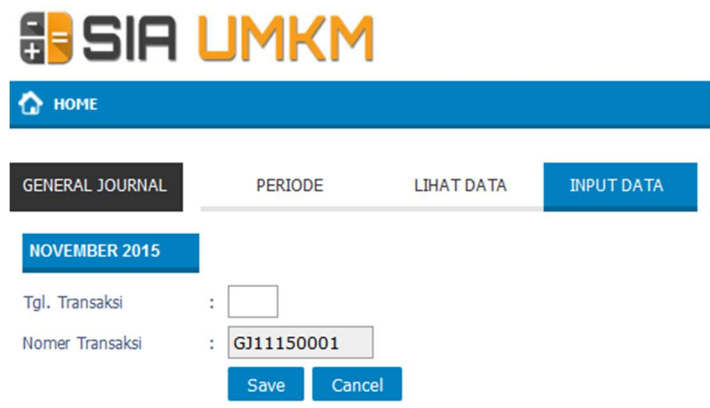

**Gambar 23**. Input Data *General Journal.*

Inputkan **Tgl.Transaksi** *klik* tombol "*Save*" untuk simpan data. *Browser* akan menampilkan halaman detail Transaksi, seperti pada Gambar 24 di bawah ini:

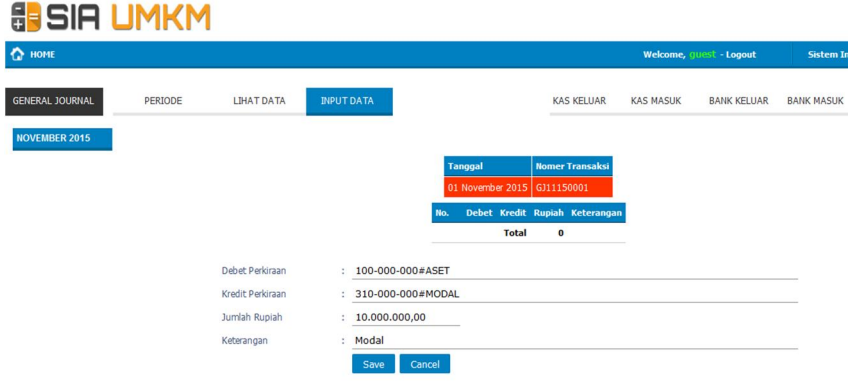

#### **Gambar 24**. Halaman Detail Transaksi.

Inputkan detail Transaksi pada form meliputi: **Debet Perkiraan**, **Kredit Perkiraan**, **Jumlah Rupiah**, **Keterangan**, *klik* pada tombol *"Save"* untuk simpan data. *Browser*  akan menampilkan halaman seperti pada Gambar 26 di bawah ini:

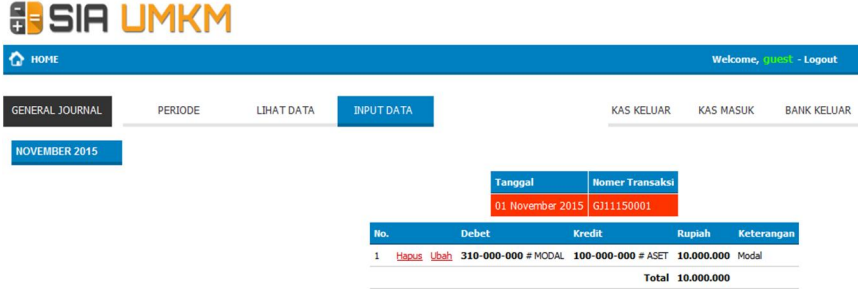

**Gambar 25**. Halaman Detail *General Journal.* 

# **2.1.2** *Update Data General Journal*

Ubah data bisa dilakukan saat Input Data dan Lihat Data. Pada baris data Transaksi *klik* pada *link* "**Ubah**", form akan menampilkan data yang akan diubah, lakukan perubahan sesuai kebutuhan, *klik* tombol *Save* untuk simpan data.

# **2.1.3 Hapus** *Data General Journal*

Pada baris data Transaksi *klik* pada *link* "**Hapus**" untuk menghapus data.

# **2.2 KAS KELUAR**

Kas Keluar digunakan untuk melakukan *input,Update*  dan hapus data Kas Keluar. Untuk membuka halaman Kas Keluar, pada *home klik menu* "**2.2. KK - KAS KELUAR**", *browser* akan menampilkan halaman seperti pada Gambar 26 berikut ini:

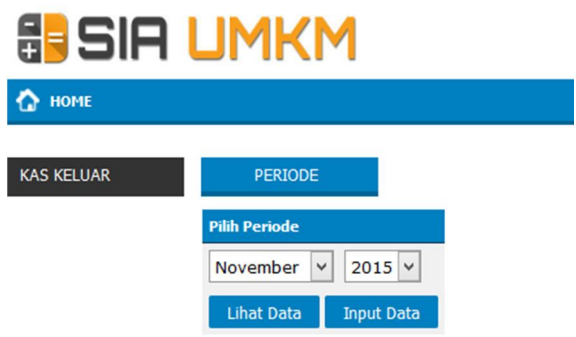

**Gambar 26**. Halaman Kas Keluar.

Pilih bulan dan tahun, untuk melakukan **Lihat Data**  *klik* pada tombol "**Lihat Data**". Untuk **Input Data** *klik* pada tombol "**Input Data**".

#### **2.2.1 Input Data Kas Keluar**

Untuk melakukan input data pilih bulan dan tahun *klik* pada tombol *"Input Data", browser* akan menampilkan halaman seperti pada Gambar 27 di bawah ini:

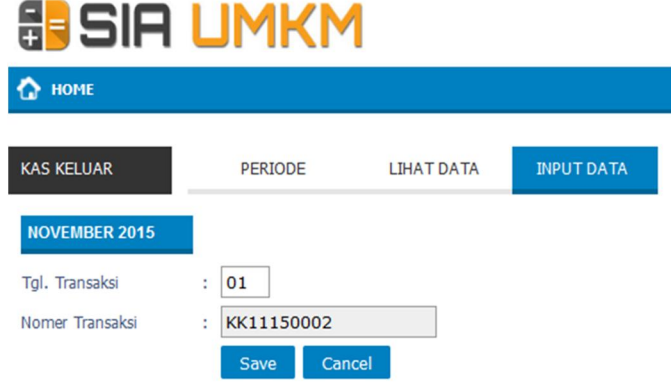

**Gambar 27**. Input Data Kas Keluar.

Inputkan **Tgl.Transaksi** *klik* tombol "*Save*" untuk simpan data. Browser akan menampilkan halaman detail transaksi, seperti pada Gambar 28 di bawah ini:

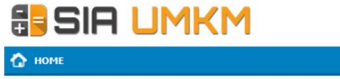

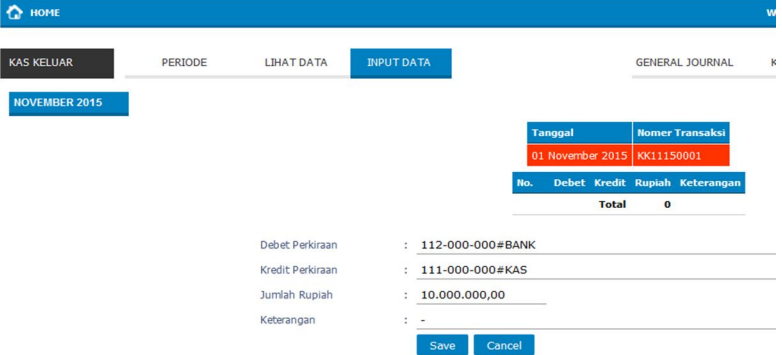

**Gambar 28**. Halaman Detail Traksaksi.

Inputkan detail Transaksi pada form meliputi : **Debet Perkiraan**, **Kredit Perkiraan**, **Jumlah Rupiah**, **Keterangan**, *klik* pada tombol *"Save"* untuk simpan data. *Browser* akan menampilkan halaman seperti pada Gambar 29 di bawah ini:

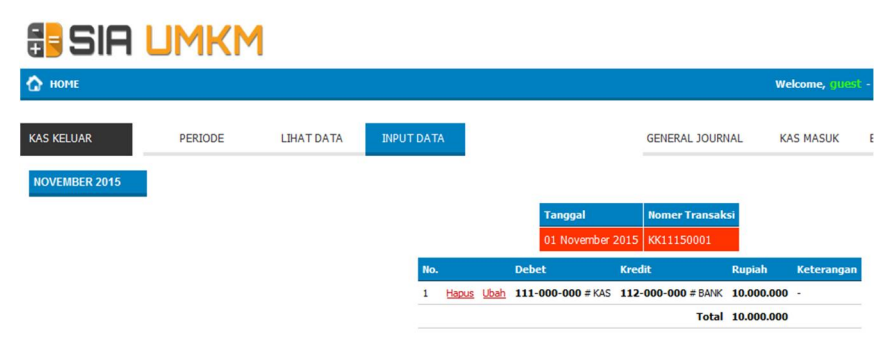

**Gambar 29**. Halaman Debet, Kredit, Jumlah Rupiah, Keterangan.

# **2.2.2** *Update* **Data Kas Keluar**

Ubah data bisa dilakukan saat Input Data dan Lihat Data. Pada baris data Transaksi *klik* pada *link* "**Ubah**", form akan menampilkan data yang akan diubah, lakukan perubahan sesuai dengan kebutuhan, *klik* tombol *Save* untuk melakukan proses penyimpanan data.

# **2.2.3 Hapus Data Kas Keluar**

Pada baris data Transaksi *klik* pada *link* "**Hapus**" yang bertujuan untuk menghapus data.

#### **2.3 KAS MASUK**

Kas Masuk digunakan untuk melakukan *input, Update* dan hapus data Kas Masuk.

Untuk membuka halaman Kas Masuk, pada *home klik menu* "**2.3. KM- KAS MASUK**", *browser* akan menampilkan halaman seperti pada Gambar 30 di bawah ini:

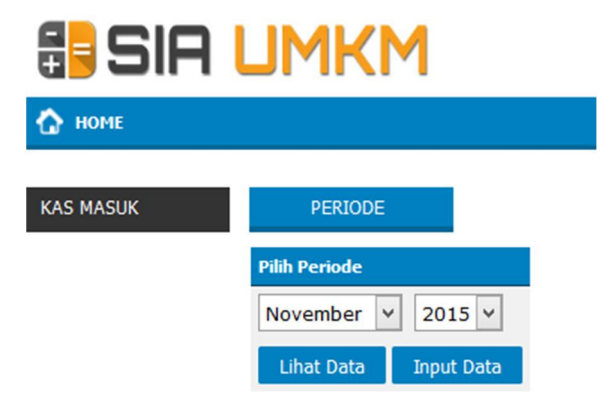

**Gambar 30**. Halaman Kas Masuk.

Pilih bulan dan tahun, untuk melakukan **Lihat Data**  *klik* pada tombol "**Lihat Data**". Untuk *Input Data klik* pada tombol *"Input Data".*

#### **2.3.1 Input Data Kas Masuk**

Untuk melakukan input data pilih bulan dan tahun *klik* pada tombol "**Input Data**", browser akan menampilkan halaman seperti pada Gambar di bawah ini:

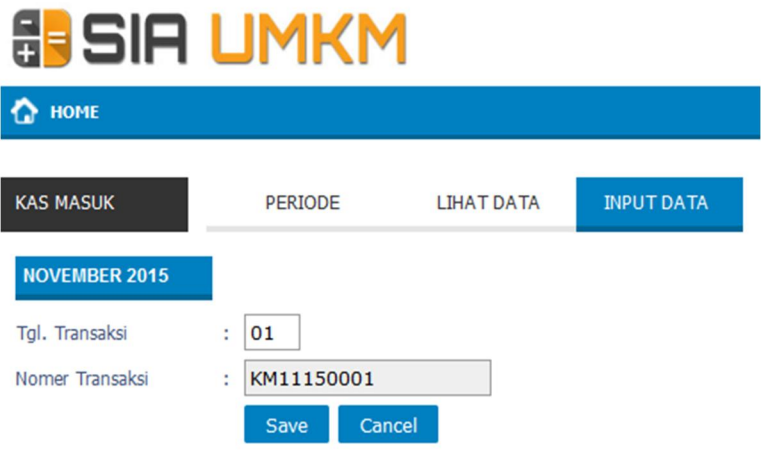

**Gambar 31**. Input Data Kas Masuk.

Inputkan **Tgl.Transaksi** *klik* tombol *"Save"* untuk simpan data. *Browser* akan menampilkan halaman detail Transaksi, seperti pada Gambar 32 di bawah ini:

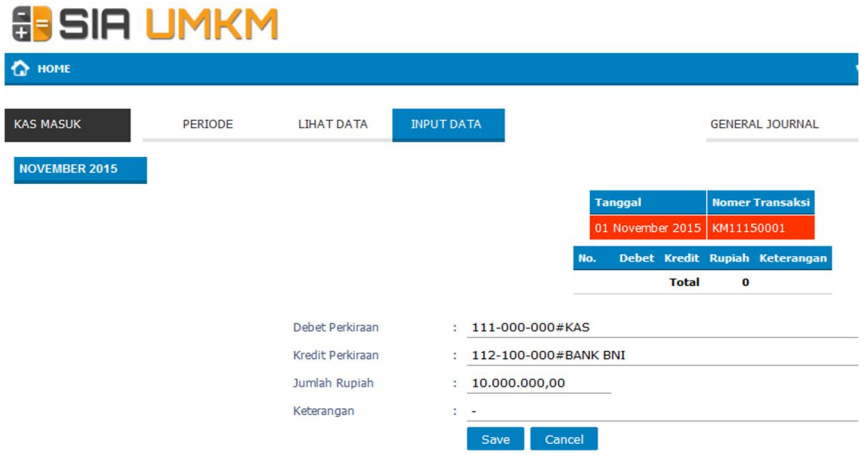

**Gambar 32**. Halaman Transaksi.

*Input*kan detail Transaksi pada *form* meliputi : **Debet Perkiraan**, **Kredit Perkiraan**, **Jumlah Rupiah**, **Keterangan**, *klik* pada tombol "*Save*" untuk simpan data.

*Browser* akan menampilkan halaman seperti pada Gambar 33 di bawah ini:

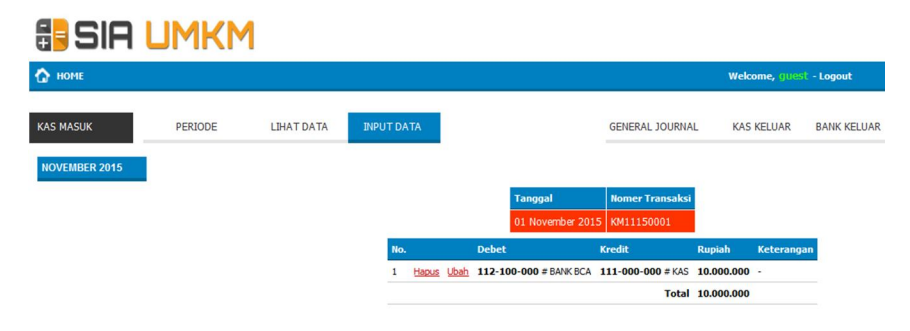

**Gambar 33.** Halaman Debet, Kredit, Jumlah Rupiah, Keterangan.

# **2.3.2** *Update* **Data Kas Masuk**

Ubah data bisa dilakukan saat *Input Data* dan Lihat Data. Pada baris data Transaksi *klik* pada *link* "**Ubah**", form akan menampilkan data yang akan diubah, lakukan perubahan sesuai kebutuhan, *klik* tombol *Save* untuk simpan data.

#### **2.3.3 Hapus Data Kas Masuk**

Pada baris data Transaksi *klik* pada *link* "**Hapus**" untuk menghapus data.

#### **2.4 BANK KELUAR**

Bank Keluar digunakan untuk melakukan *input, Update* dan hapus data Bank Keluar. Untuk membuka halaman Bank Keluar, pada *home klik menu* "**2.4. BK – BANK KELUAR**", *browser* akan menampilkan halaman seperti pada Gambar di bawah ini:

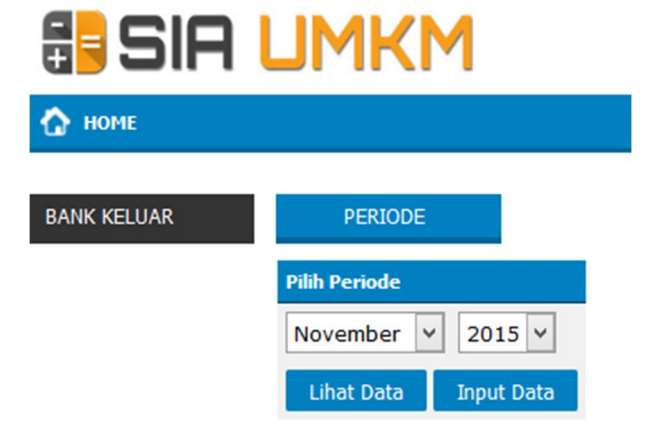

**Gambar 34**. Bank Keluar.

Pilih bulan dan tahun, untuk melakukan **Lihat Data**  *klik* pada tombol "**Lihat Data**". Untuk *Input Data klik* pada tombol *"Input Data".*

#### **2.4.1** *Input Data* **Bank Keluar**

Untuk melakukan input data pilih bulan dan tahun *klik* pada tombol *"Input Data", browser* akan menampilkan halaman seperti pada Gambar 34 di bawah ini:

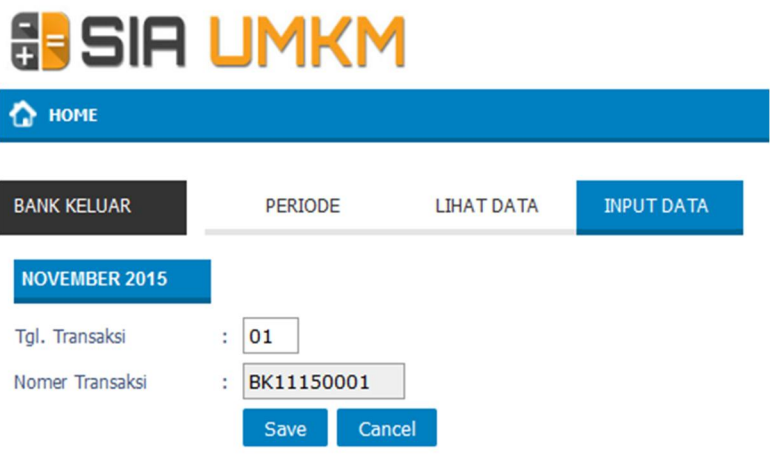

**Gambar 34**. Input Data Bank Keluar.

Inputkan **Tgl.Transaksi** *klik* tombol *"Save"* untuk simpan data. *Browser* akan menampilkan halaman detail transaksi, seperti pada Gambar 35:

# **SESIA LIMKM**

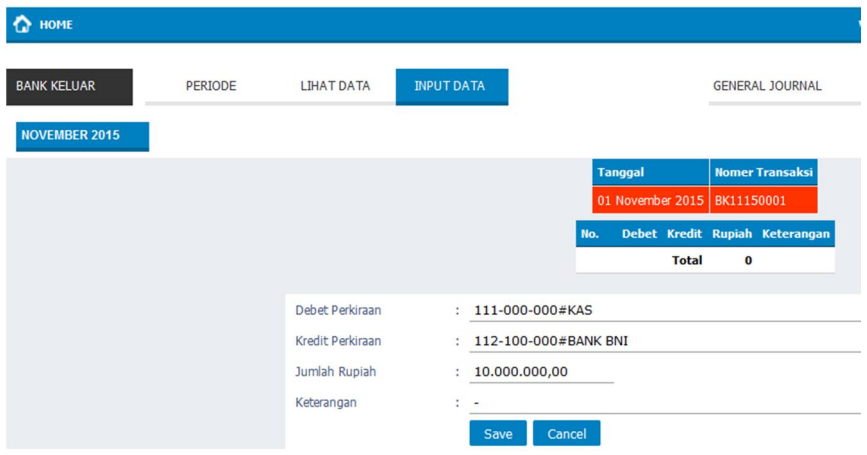

**Gambar 35**. Transaksi Bank Keluar.

Inputkan detail transaksi pada form meliputi : **Debet Perkiraan**, **Kredit Perkiraan**, **Jumlah Rupiah**, **Keterangan**, *klik* pada tombol "*Save"* untuk simpan data. Browser akan menampilkan halaman seperti pada Gambar 36 di bawah ini:

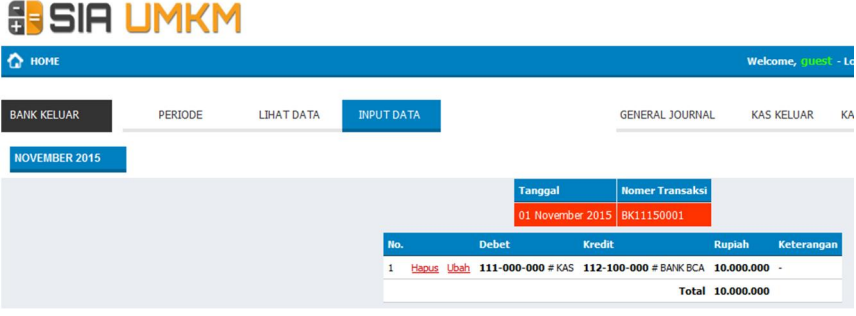

**Gambar 36**. Halaman Debet, Kredit, Jumlah Uang, Keterangan.

# **2.4.2** *Update* **Data Bank Keluar**

Ubah data bisa dilakukan saat Input Data dan Lihat Data. Pada baris data transaksi *klik* pada *link* "**Ubah**", form akan menampilkan data yang akan diubah, lakukan perubahan sesuai kebutuhan, *klik* tombol *Save* untuk simpan data.

#### **2.4.3 Hapus Data Bank Keluar**

Pada baris data transaksi *klik* pada *link* "**Hapus**" untuk menghapus data.

#### **2.5 BANK MASUK**

Bank Masuk digunakan untuk melakukan *input, Update* dan hapus data bank masuk. Untuk membuka halaman Bank Masuk, pada *home klik menu* "**2.5. BM – BANK MASUK**", browser akan menampilkan halaman seperti pada Gambar 37 di bawah ini.

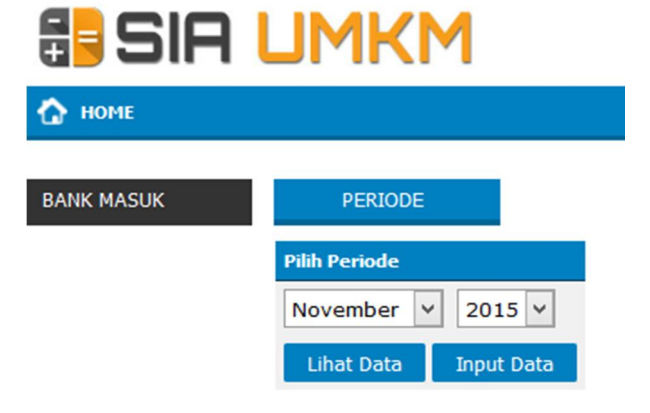

**Gambar 37.** Halaman Bank Masuk.

Pilih bulan dan tahun, untuk melakukan **Lihat Data**  *klik* pada tombol "**Lihat Data**". Untuk **Input Data** *klik* pada tombol "**Input Data**".

#### **2.5.1 Input Data Bank Masuk**

Untuk melakukan input data pilih bulan dan tahun *klik* pada tombol *"Input Data", browser* akan menampilkan halaman seperti pada Gambar 38 di bawah ini:

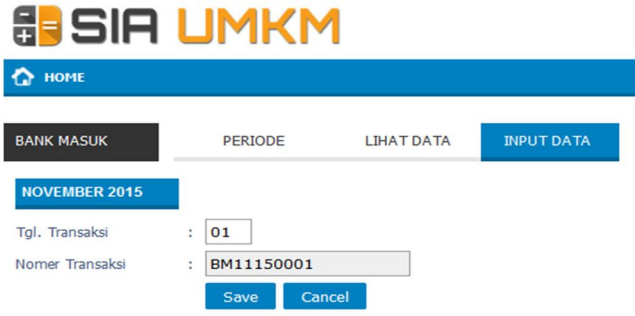

**Gambar 38**. Input Data Bank Masuk.

Inputkan **Tgl.Transaksi** *klik* tombol *"Save"* untuk simpan data. *Browser* akan menampilkan halaman detail transaksi, seperti pada Gambar di bawah ini:

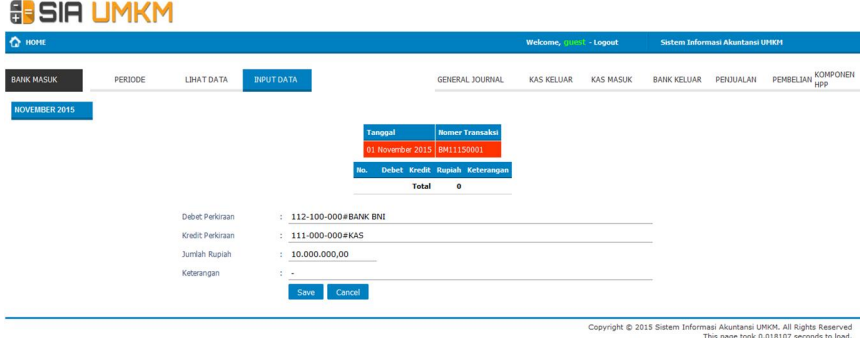

**Gambar 39.** Transaksi Detail Bank Masuk.

Inputkan detail transaksi pada form meliputi : **Debet Perkiraan**, **Kredit Perkiraan**, **Jumlah Rupiah**, **Keterangan**, *klik* pada tombol "*Save*" untuk simpan data. Browser akan menampilkan halaman seperti pada Gambar 40 di bawah ini:

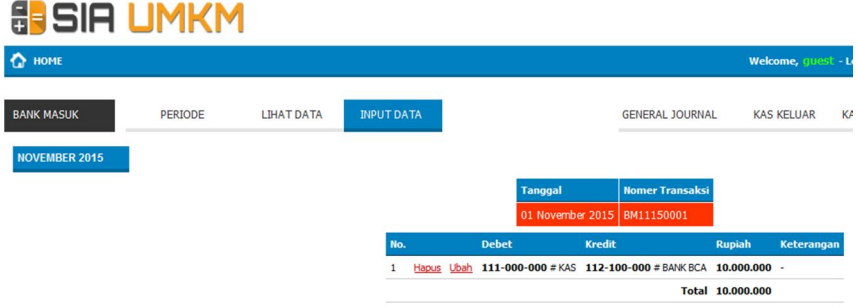

**Gambar 40**. Halaman Debet, Kredit, Jumlah Rupiah, Keterangan.

#### **2.5.2** *Update* **Data Bank Masuk**

Ubah data bisa dilakukan saat *Input Data* dan Lihat Data. Pada baris data transaksi *klik* pada *link* "**Ubah**", form akan menampilkan data yang akan diubah, lakukan perubahan sesuai kebutuhan, *klik* tombol *Save* untuk simpan data.

#### **2.5.3 Hapus Data Bank Masuk**

Pada baris data transaksi *klik* pada *link* "**Hapus**" untuk menghapus data.

#### **2.6 PENJUALAN**

Penjualan digunakan untuk melakukan input, *Update* dan hapus data Penjualan. Untuk membuka halaman Penjualan, pada *home klik menu* "**2.6. PJ – PENJUALAN**", *browser* akan menampilkan halaman seperti pada Gambar di bawah ini:

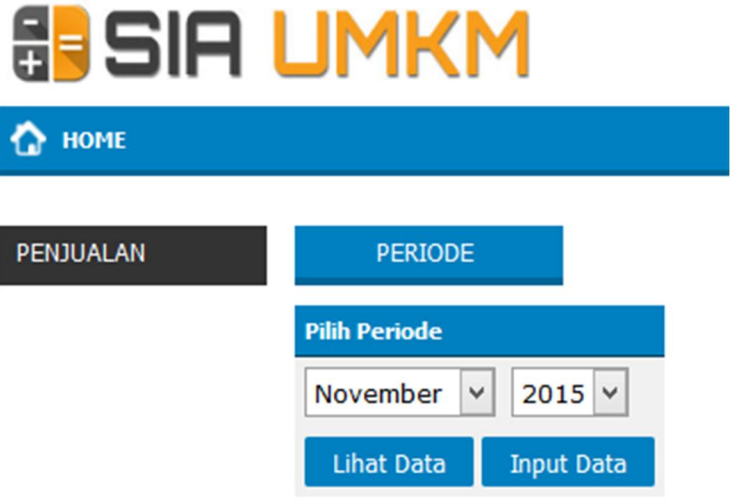

**Gambar 41**. Halaman Penjualan.

Pilih bulan dan tahun, untuk melakukan **Lihat Data**  *klik* pada tombol "**Lihat Data**". Untuk **Input Data** *klik* pada tombol "**Input Data**".

Pada penjualan terbagi menjadi 3 transaksi meliputi Transaksi Tunai, Kredit, Tunai dan Kredit.

#### **2.6.1 Input Data Penjualan**

Untuk melakukan input data pilih bulan dan tahun *klik* pada tombol "**Input Data**", browser akan menampilkan halaman seperti pada Gambar di bawah ini:

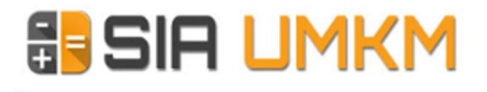

**ON HOME** 

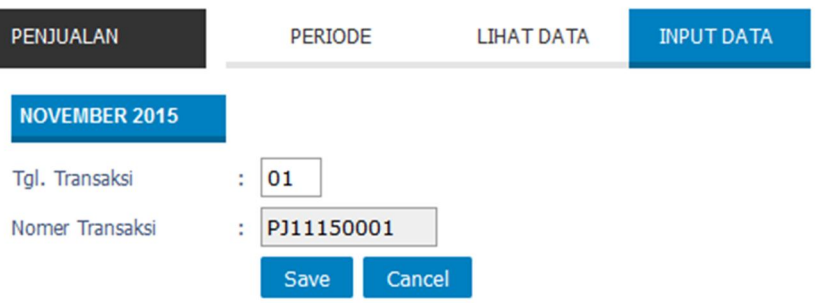

**Gambar 42.** Input Data Penjualan.

Inputkan **Tgl.Transaksi** *klik* tombol "*Save*" untuk simpan data. Browser akan menampilkan halaman detail transaksi, seperti pada Gambar di bawah ini:

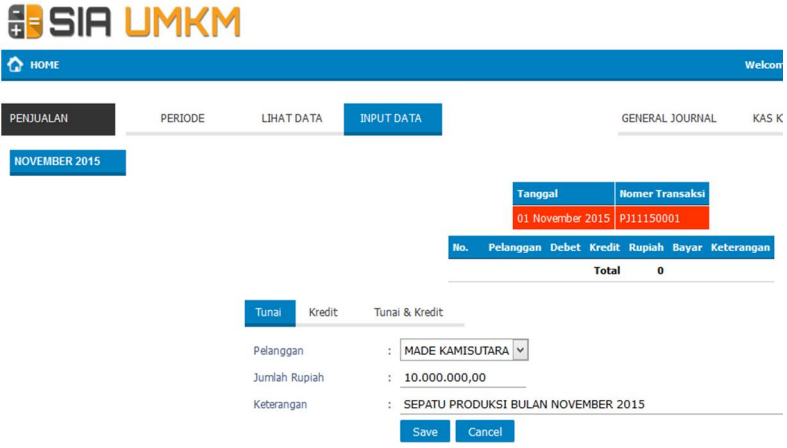

**Gambar 43.** Halaman Detail Transaksi Penjualan

Inputkan detail transaksi pada form meliputi: **Pelanggan**, **Jumlah Rupiah**, **Keterangan**, *klik* pada tombol *"Save"* untuk simpan data. *Browser* akan menampilkan halaman seperti pada Gambar 44 di bawah ini:

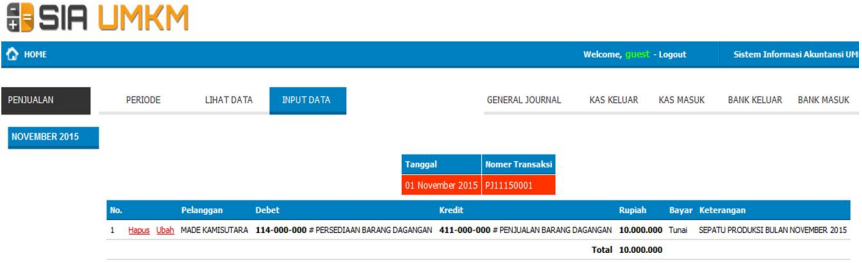

**Gambar 44.** Input Detail Transaksi Penjualan.

# **2.6.2** *Update* **Data Penjualan**

Ubah data bisa dilakukan saat *Input Data* dan Lihat Data. Pada baris data transaksi *klik* pada *link* "**Ubah**", form akan menampilkan data yang akan diubah, lakukan perubahan sesuai kebutuhan, *klik* tombol *Save* untuk melakukan proses penyimpanan data.

#### **2.6.3 Hapus Data Penjualan**

Pada baris data transaksi *klik* pada *link* "**Hapus**" untuk menghapus data.

#### **2.7 PEMBELIAN**

Pembelian digunakan untuk melakukan input, *Update* dan hapus data Pembelian. Untuk membuka halaman Pembelian, pada home *klik* menu "**2.7. PB – PEMBELIAN**", browser akan menampilkan halaman seperti pada Gambar 45 di bawah ini:

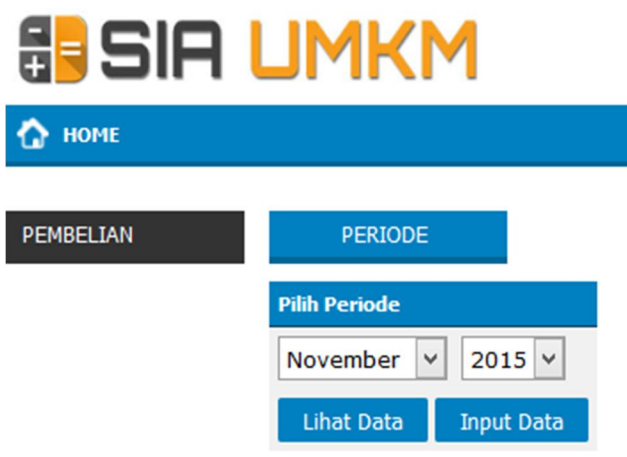

**Gambar 45**. Input Data Pembelian.

Pilih bulan dan tahun, untuk melakukan **Lihat Data**  *klik* pada tombol "**Lihat Data**". Untuk **Input Data** *klik* pada tombol "**Input Data**".

Pada Pembelian terbagi menjadi 3 transaksi meliputi transaksi Tunai, Kredit, Tunai dan Kredit.

# **2.7.1 Input Data Pembelian**

Untuk melakukan input data pilih bulan dan tahun *klik* pada tombol "**Input Data**", browser akan menampilkan halaman seperti pada Gambar di bawah ini:

# **& SIA UMKM**

HOME<sub>2</sub>

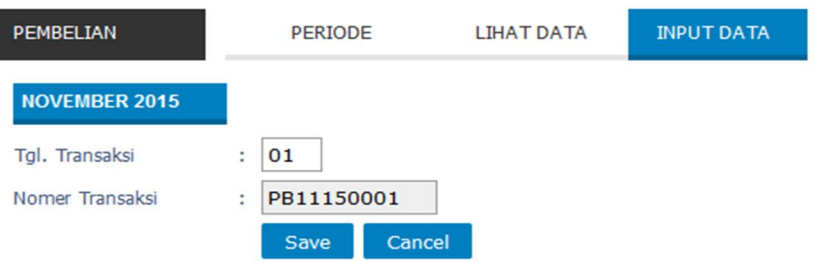

**Gambar 46.** Halaman Input Data Pembelian.

Inputkan **Tgl.Transaksi** *klik* tombol "*Save*" untuk simpan data. Browser akan menampilkan halaman detail transaksi, seperti pada Gambar di bawah ini:

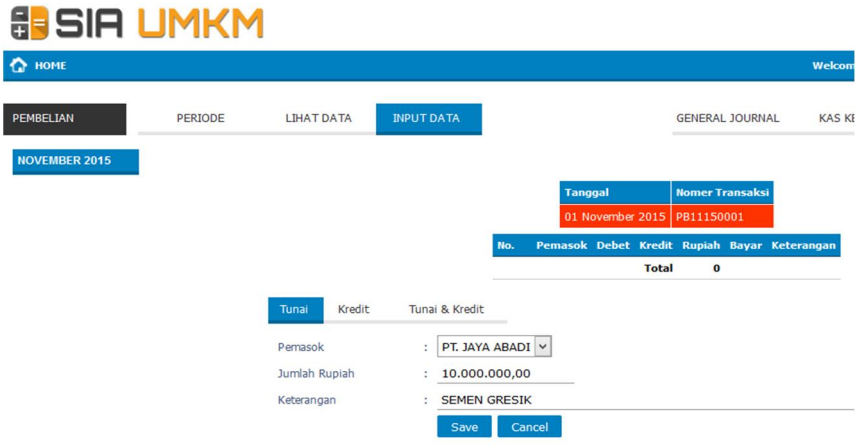

**Gambar 47.** Halaman Input Transaksi Pembelian.

Inputkan detail transaksi pada form meliputi: **Pemasok**, **Jumlah Rupiah**, **Keterangan**, *klik* pada tombol "*Save*" untuk simpan data. Browser akan menampilkan halaman seperti pada Gambar di bawah ini:

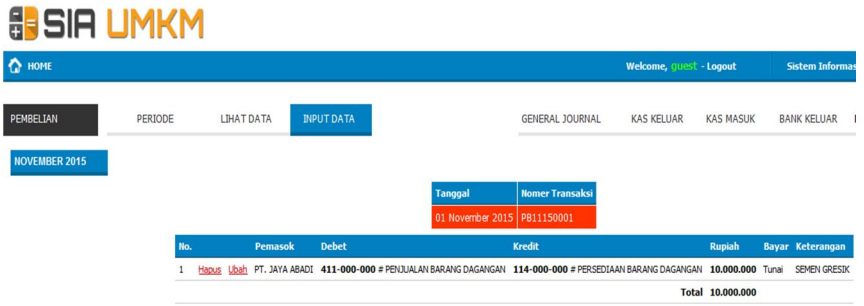

**Gambar 48.** Halaman Detail Transaksi Pembelian.

# **2.7.2** *Update* **Data Pembelian**

Ubah data bisa dilakukan saat Input Data dan Lihat Data. Pada baris data transaksi *klik* pada *link* "**Ubah**", form akan menampilkan data yang akan diubah, lakukan perubahan sesuai kebutuhan, *klik* tombol *Save* untuk simpan data.

#### **2.7.3 Hapus Data Pembelian**

Pada baris data transaksi *klik* pada *link* "**Hapus**" untuk menghapus data.

#### **2.8 KOMPONEN HPP**

Komponen HPP digunakan untuk menghitung Harga Pokok Penjualan yang terdiri dari beberapa komponen meliputi : Biaya Bahan Baku, Biaya Tenaga Kerja Langsung, Biaya Tak Langsung. Untuk membuka halaman Komponen HPP, pada home *klik* menu "**2.8. Komponen HPP**", browser akan menampilkan halaman seperti pada Gambar di bawah ini:

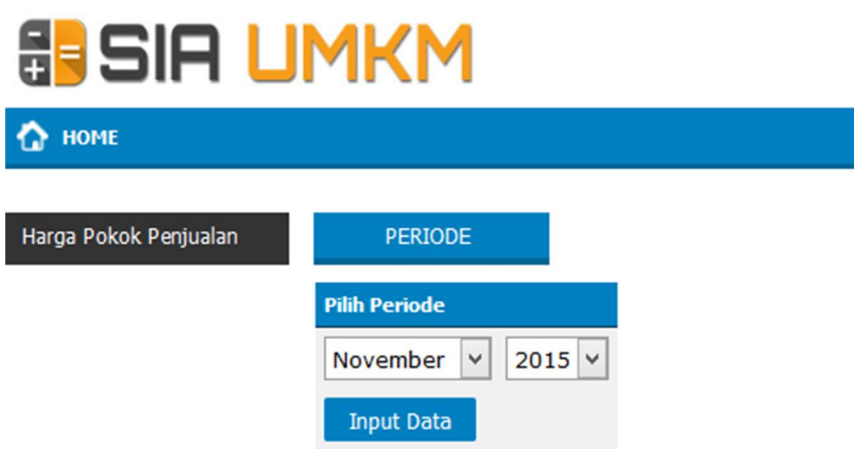

**Gambar 49.** Halaman Komponen HPP.

Pilih bulan dan tahun lalu *klik* pada tombol "**Input Data**". Browser akan menampilkan halaman seperti pada Gambar di bawah ini:

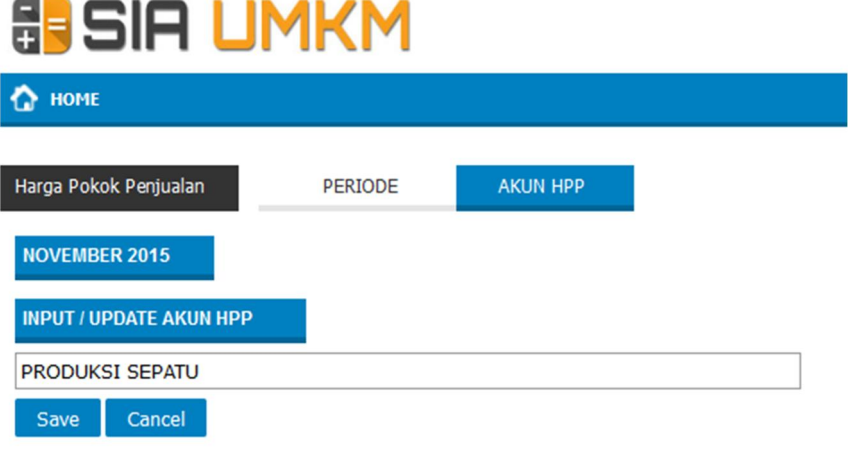

**Gambar 50.** Input Data Komponen HPP.

Lakukan input data, *klik* tombol "*Save*" untuk simpan data. Data akan ditampilkan seperti pada Gambar di bawah ini:

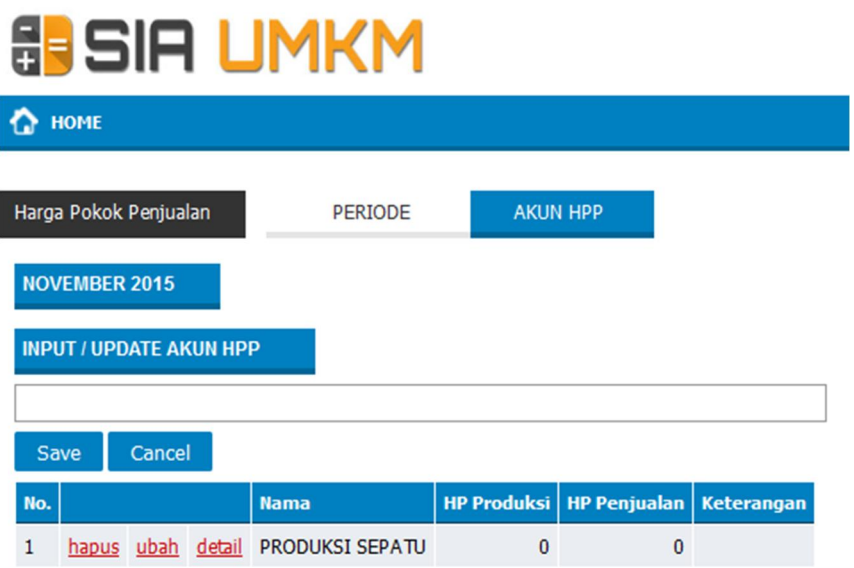

**Gambar 51**. Halaman Hasil Input Data HPP.

Pada baris data terdapat beberapa *link* meliputi *link* untuk Ubah, Hapus dan Detail. Untuk melakukan *Update* data *klik* pada *link* "**ubah**". Penghapusan data *klik* pada *link* "**hapus**". Untuk memasukkan detail dari komponen HPP *klik* pada *link* "**detail**".

#### **2.8.1 Input Data Detail Komponen HPP**

Untuk memasukkan detail Komponen HPP, pada baris data *klik link* "**detail**",

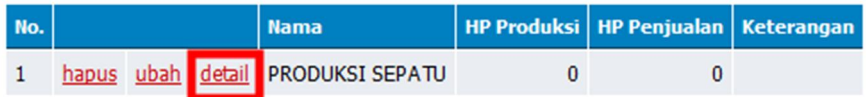

**Gambar 52**. Input Data Detail Komponen HPP.

*Browser* akan menampilkan seperti pada Gambar di bawah ini:

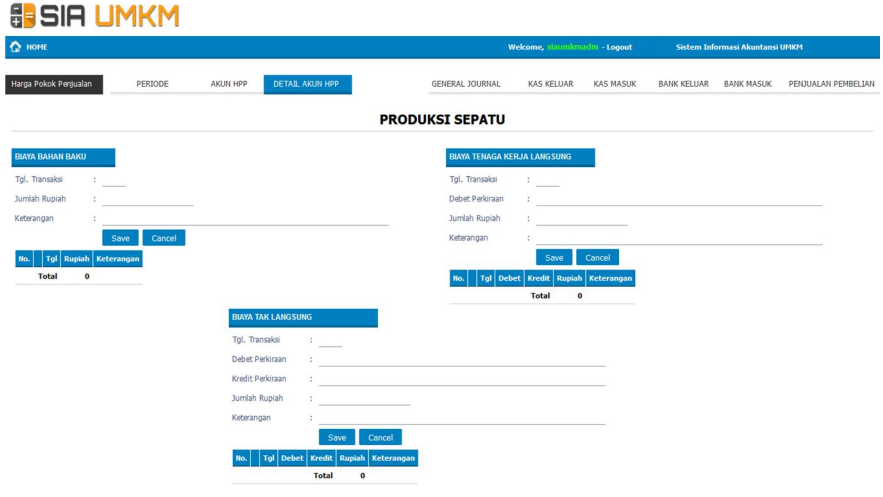

**Gambar 53.** Halaman Detail Komponen HPP.

 Terdapat 3 *Form* untuk penghitungan Harga Pokok Penjualan meliputi: Form Biaya Bahan Baku, Form Biaya Tenaga Kerja Langsung, Form Biaya Tak Langsung

#### **1. Form Biaya Bahan Baku**

Pada Form Biaya Bahan Baku terdapat beberapa data yang harus diinputkan meliputi **Tgl. Transaksi**, **Jumlah Rupiah**, **Keterangan** *klik* tombol "*Save*" untuk simpan data.

#### **2. Form Biaya Tenaga Kerja Langsung**

Pada Form Biaya Tenaga Kerja Langsung terdapat beberapa data yang harus di*input*kan meliputi Tgl. Transaksi, Debet Perkiraan, Jumlah Rupiah, Keterangan *klik* tombol "*Save*" untuk simpan data.

#### **3. Form Biaya Tak Langsung**

Pada Form Biaya Tak Langsung terdapat beberapa data yang harus diinputkan meliputi Tgl. Transaksi, Debet Perkiraan, Kredit Perkiraan Jumlah Rupiah, Keterangan *klik* tombol "*Save*" untuk simpan data.

Berikut halaman data dari ketiga form di atas setelah data disimpan.

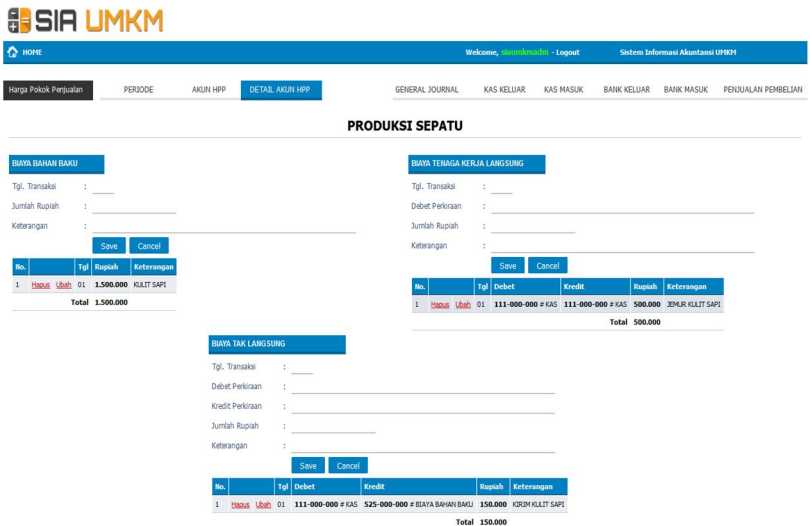

**Gambar 54.** Halaman Detail Input Data Komponen HPP

#### **2.8.2** *Update* **Data Detail Komponen HPP**

Pada masing-masing Komponen HPP terdapat *link* "**ubah**". Untuk melakukan perubahan data pada baris data, *klik link* "**ubah**", data akan ditampilkan pada form, lakukan perubahan sesuai dengan kebutuhan, *klik* tombol "*Save*" untuk simpan data.

# **2.8.3 Hapus Data Detail Komponen HPP**

Pada masing-masing Komponen HPP terdapat *link* "**hapus**". Untuk melakukan hapus data pada baris data, *klik link* "**hapus**".

#### **III. LAPORAN**

Laporan merupakan output dari input data pada transaksi. Pada laporan terdapat 7 sub menu meliputi : Buku Besar, HPP, Neraca Lajur, Laba Rugi, Laba Ditahan, Neraca, Arus Kas.

#### **3.1 BUKU BESAR**

Buku Besar merupakan buku utama pencatatan transaksi keuangan yang mengkonsolidasikan masukan dari semua Jurnal Akuntansi. Untuk membuka halaman Buku Besar, pada home *klik link* "**3.1 BUKU BESAR**", browser akan menampilkan halaman seperti pada Gambar di bawah ini:

# **SIG UMKM**

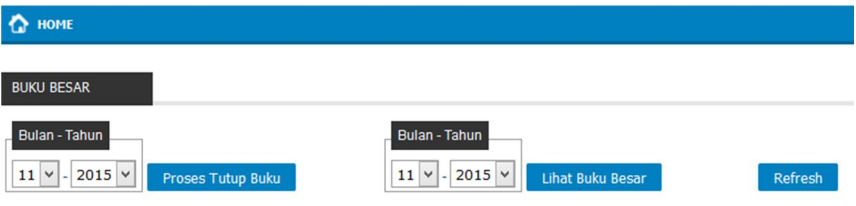

**Gambar 55.** Halaman Buku Besar.

Untuk melakukan Tutup Buku, pilih bulan dan tahun lalu *klik* tombol "**Proses Tutup Buku**", browser akan menampilkan halaman seperti pada Gambar di bawah ini:

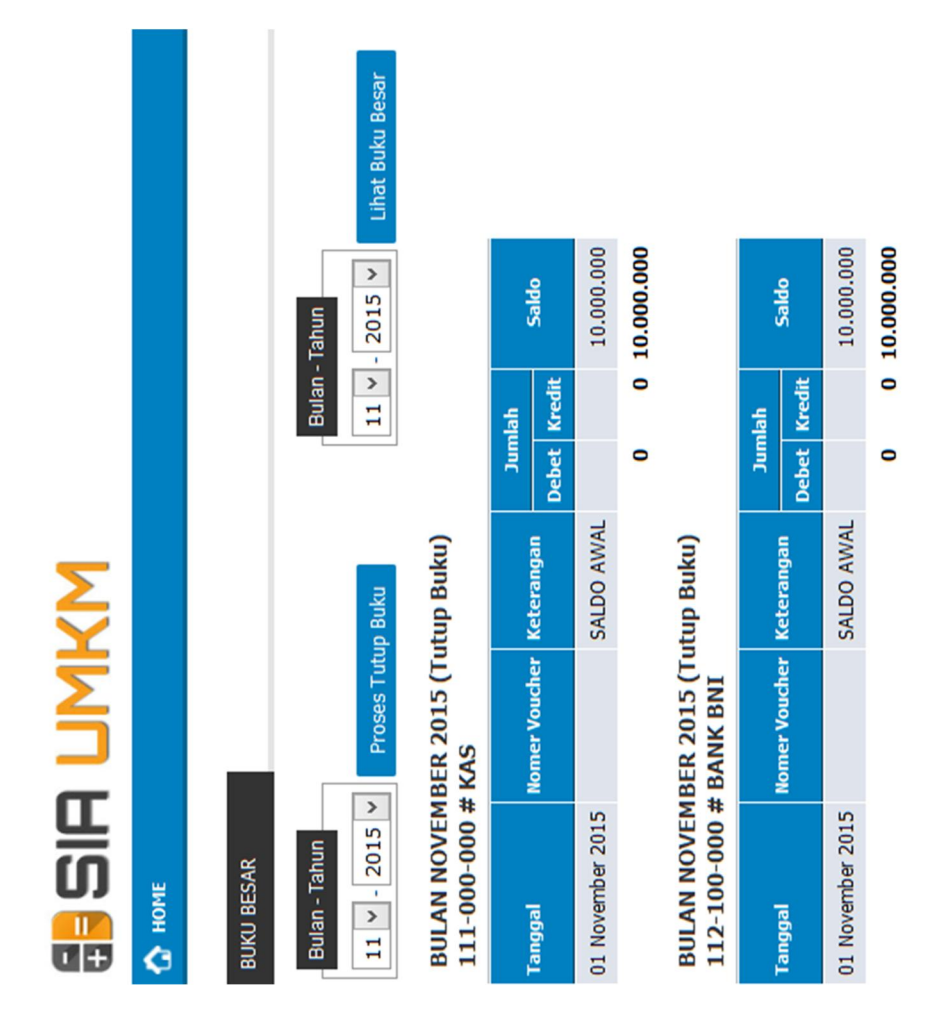

#### **Gambar 56**. Halaman Buku Besar Setelah Proses Tutup Buku.

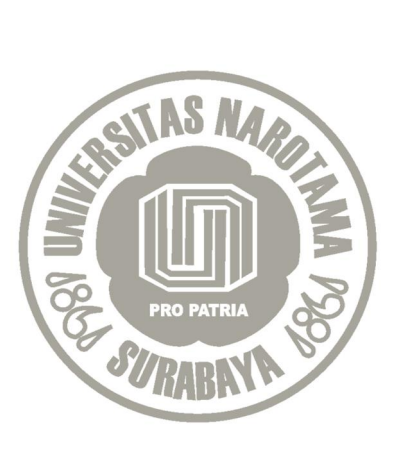

# **BIODATA PENULIS**

**Dr. Agus Dwi Sasono, SE.Ak, M.Si**. Lahir di Kediri, 19 Agustus 1961. Menyelesaikan studi S1 Ekonomi program studi Akuntansi di Universitas Brawijaya (1980–1986), S2 Ilmu Administrasi pada Universitas Brawijaya (1999-2001), S3 Ilmu Manajemen di Universitas Brawijaya (2004-2008). Pengampu mata kuliah: anggaran perusahaan, manajemen investasi dan resiko, pengantar akuntansi, dan manajemen keuangan. Saat ini penulis menjabat sebagai Kaprodi Magister Manajemen (MM) Universitas Narotama Surabaya. E-mail: *agussasono19@gmail.com* 

**Dr. ArasyAlimudin, SE, MM**. Lahir di Surabaya, 14 Desember 1973. Menyelesaikan Studi S1 Manajemen di Universitas Muhammadiyah Surabaya (1991-1995), S2 Magister Manajemen (Manajemen Keuangan) di Universitas Narotama (2000-2002), S3 Ilmu Ekonomi di Universitas 17 Agustus 1945 Surabaya (2003-2009). Pengampu mata kuliah: Manajemen Strategi, Pengambilan Keputusan, Kewirausahaan, dan *Business Plan.* Saat ini menjabat sebagai Wakil Rektor I Universitas Narotama Surabaya. E-mail: *arasybest@gmail.com* 

**Made Kamisutara, ST, M.Kom**. Penulis Lahir di Singaraja, 06 Februari 1975. Merampungkan Studi S1 Teknik Informatika di ITATS Surabaya (1994–1999), S2 Teknik Informatika di ITS Surabaya (2004–2007). Pengampu mata kuliah: e-Commerce, Konsep Sistem Informasi, dan Analisa dan Perancangan Sistem Informasi. Saat ini menjabat sebagai Kaprodi Teknik Informatika pada Fakultas Ilmu Komputer Universitas Narotama Surabaya. Email: *made.kamisutara@narotama.ac.id.* 

**Achmad Zakki Falani, S.Kom, M.Kom**. Lahir di Sidoarjo, 12 Mei 1984. Menyelesaikan Studi S1 Sistem Komputer di Universitas Narotama (2006), menempuh S2 Teknik Informatika di Institut Sains dan Terapan Teknologi Surabaya (2012). Pengampu mata kuliah: Desain dan Pemrograman Web, Perancangan Statistik Data, Mobile Programming, Algoritma dan Pemrograman, Teknik Perograman, dan Komputer Bisnis. Saat ini sebagai dosen Fakultas Ilmu Komputer Universitas Narotama Surabaya. E-mail: *zakki\_falani@yahoo.com*